# EXTRA for Windows Version 7.1 の新機能

有限会社エクストラ

この文書は、EXTRA for Windows Version 7.1 の新機能について解説するものです。 EXTRA for Windows の Version 7.1 では以下の機能が追加になりました。

・点訳辞書の更新

・INDEX社のエベレスト-D V5、ベーシック-D V5 対応

- ・点字名刺の作成・印刷の機能
- ・仮名レイヤの音声読み上げ機能

各新機能の詳細については、以下の通りです。

# ■ 点訳辞書の更新

点訳辞書の内容が更新されました。新語の追加や、これまで点訳できなかったキリル文字、 罫線文字などの読み下しによる点訳も行えるようになりました。

## ■ INDEX社のエベレスト-D V5、ベーシック-D V5 対応

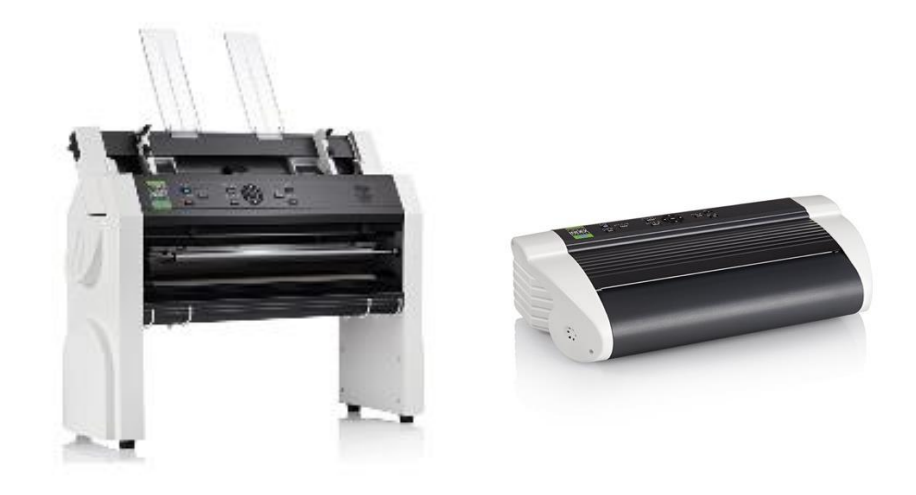

INDEX社の点字プリンター、エベレスト-D V5 およびベーシック-D V5 への印刷機能を追加 しました。

#### □ [点字印刷設定]ダイアログ

点字印刷設定ダイアログでは、「INDEX ベーシック・エベレスト V5」、「INDEX エベレスト-D V4,V5 名刺印刷」が選択できるようになりました。

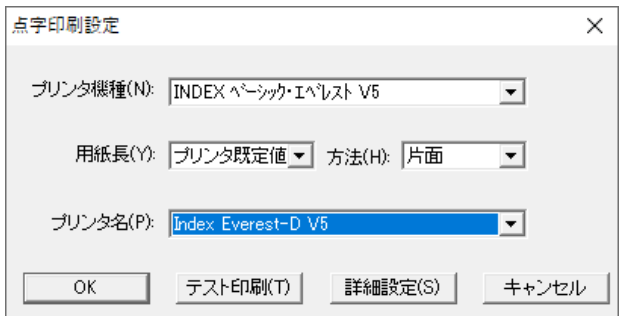

「INDEX エベレスト-D V4,V5 名刺印刷」は、後述の点字名刺を印刷するための専用の印 刷設定です。

プリンタ機種に「INDEX ベーシック・エベレスト V5」を選択して、[詳細設定]ボタンを押すと、 次のような[詳細設定]ダイアログが表示されます。ここで、INDEX エベレスト-D V5 の固有 の機能を指定できます。

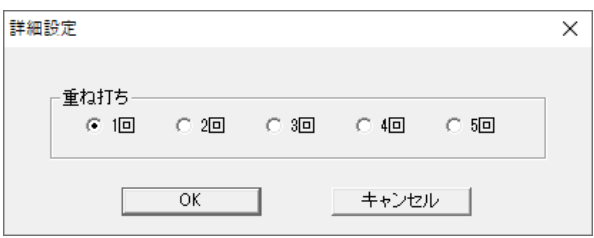

点字を重ね打ちする回数について 5 段階から指定できます。 用紙サイズを始めとするその他の設定については、プリンタ本体のメニューより設定してくださ い。

#### ■ 点字名刺

点字名刺機能は、一般の墨字のインクジェットプリンタやレーザープリンタ向けに販売されて いる名刺間に枠の無い A4 の 5×2 名刺用紙に、点字を印刷するための機能です。一度、墨 字のプリンタで名刺印刷を行った後に EXTRA for Windows 7 にて点字部分を印刷する利 用方法を想定しています。

点字名刺機能は、INDEX エベレスト-D V4 および INDEX エベレスト-D V5 の点字プリンタ で利用できます。

## □ 点字名刺の作成

点字名刺を作成するには、[ファイル]-[新規ウィザード]メニューより[新規ウィザード]ダイアロ グを表示します。

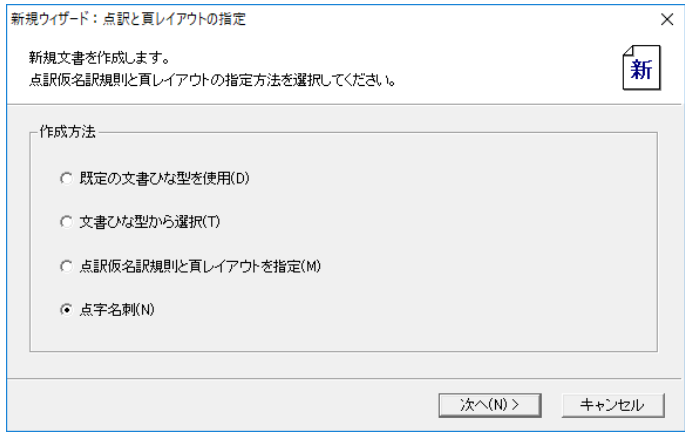

ここで[点字名刺]を選び、[次へ]ボタンを押します。

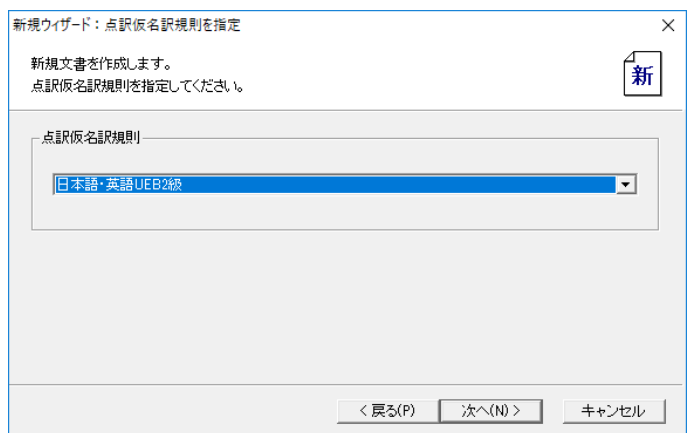

作成する名刺の内容に応じて点訳仮名訳規則を指定し、[次へ]ボタンを押します。

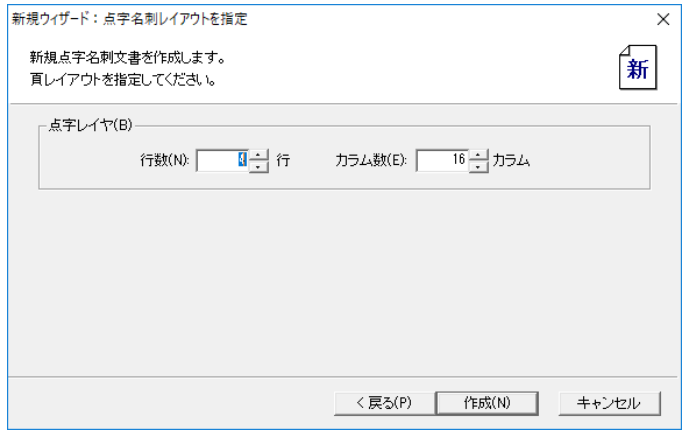

作成する点字名刺 1 枚分の行数とカラム数を指定します。デフォルト値は 4 行、16 カラムで す。この値は、INDEX エベレスト-D V4 もしくは INDEX エベレスト-D V5 のプリンタにて A4 の 5×2 名刺用紙に印刷するための最適値です。特殊な目的以外では、この値はデフォルト 値のままお使いください。

[作成]ボタンを押すと、新規の点字名刺用の文書ができあがります。

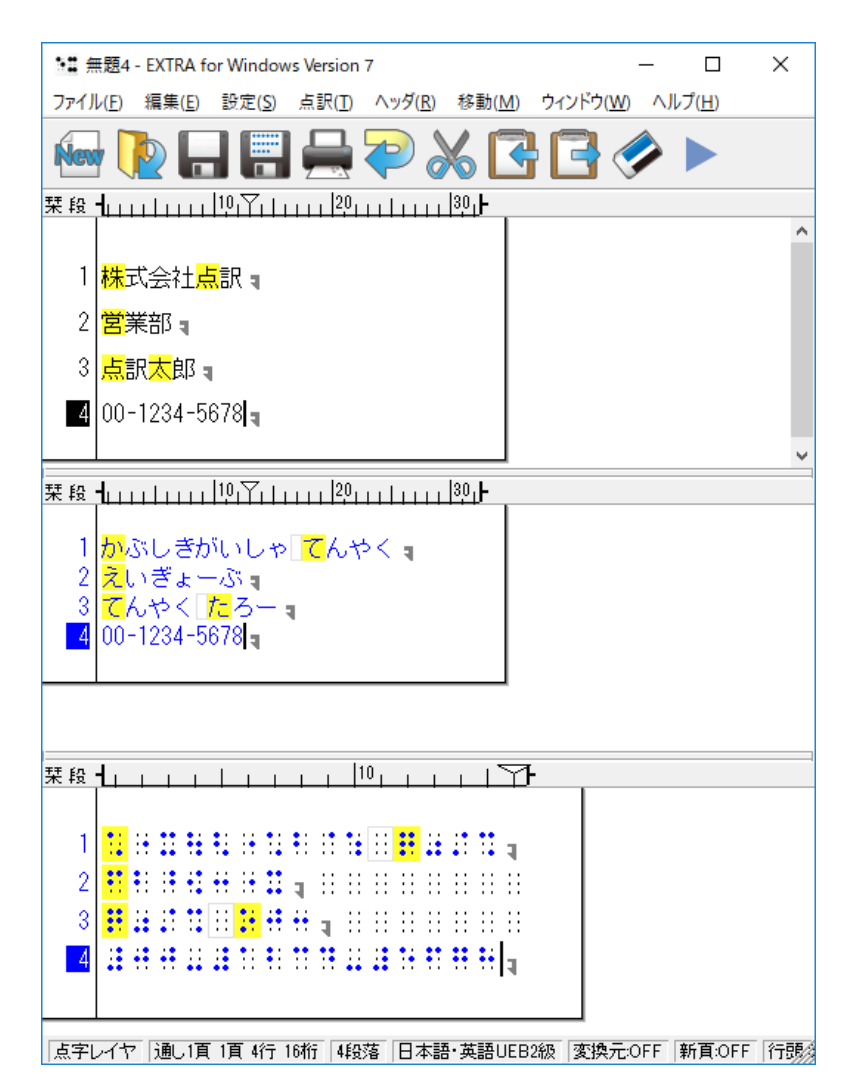

点字名刺用の文書では画面の 1 ページで 1 枚分の名刺のイメージを編集します。印刷時に は、1 ページ目の点字名刺イメージが同じ内容で横 2 列、縦 5 列で構成される 1 ページの印 刷イメージに自動的に展開されて点字印刷されます。文書の 2 ページ目が存在した場合に は、その内容が同様に横 2 列、縦 5 列に展開されて次ページとして点字印刷されます。

#### □ 点字名刺の印刷

点字名刺を印刷する場合には、[ファイル]-[点字印刷設定]メニューより[点字印刷設定]ダイ アログを開きます。

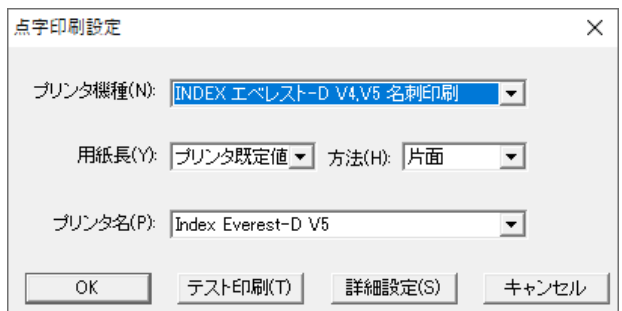

ここで、プリンタの機種として、[INDEX エベレスト-D V4,V5 名刺印刷]を選択します。 [詳細設定]ボタンを押すと、[詳細設定]ダイアログが開きます。

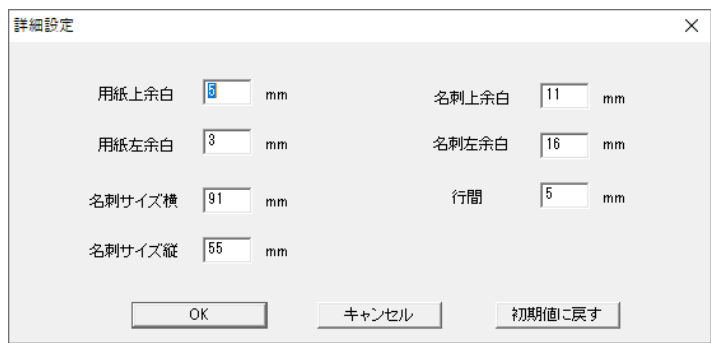

印刷結果が、名刺位置からはみ出る場合には、この[詳細設定]ダイアログが印刷する名刺用 紙に応じて、用紙上余白、用紙左余白、名刺上余白、名刺左余白、名刺サイズ横、名刺サイ ズ縦、行間を調整してください。

名刺印刷時には、INDEX エベレスト-D V4 もしくは INDEX エベレスト-D V5 の本体側の メニューより、用紙サイズを A4 に指定する必要があります。

プリンタに印刷を行うには、[ファイル]-[点字印刷]メニューを選択して[点字印刷]ダイアログ から印刷を行ってください。

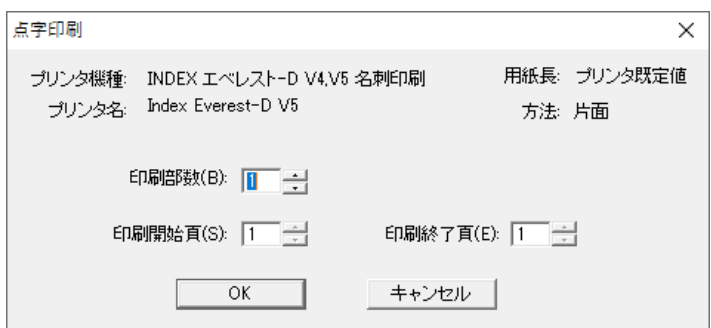

## □ 点字名刺の保存と読み込み

点字名刺の文書は exf4 のファイル形式として保存してください。exf4 形式で保存された点字 名刺文書は、再読み込みした後も点字名刺用の文書として利用できます。exf4 以外のファイ ル形式で保存し、再読み込みした場合には点字名刺としては利用できません。 開いた文書ファイルが点字名刺用かどうかを判断するには、[ファイル]-[文書情報]メニュー

より、[文書情報設定]ダイアログを開き、[その他 2]タブを開きます。

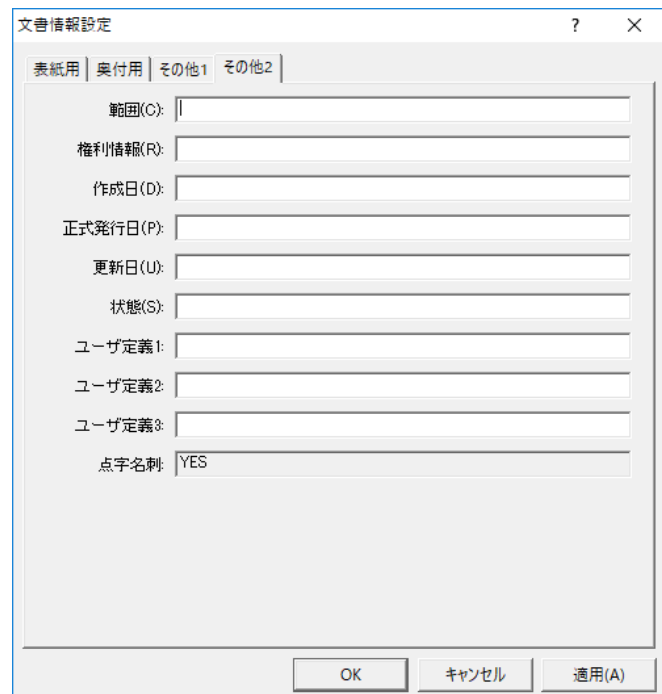

ここで、点字名刺の行に、YES と表示されていれば、点字名刺として扱われる文書です。

### ■ 仮名レイヤの音声読み上げ

仮名レイヤの音声読み上げは、テキストの自動点訳後に仮名レイヤの内容を音声読み上げし て、点訳時の読みの誤り箇所を耳で聞いて発見するための機能です。

テキストの音声読み上げには、Windows のシステムにインストールされている SAPI 5 形式の 日本語音声合成エンジン及び英語音声合成エンジンを利用します。SAPI 5 対応はでない、 音声合成エンジンは音声読み上げには利用できません。

Windows 8, 8.1, 10 では Windows に日本語と英語の SAPI 5 音声合成エンジンが標準で 添付されています。一方、Windows 7 では Windows に日本語の SAPI 5 音声合成エンジン は標準添付されていません。Windows 7 にて仮名レイヤの音声読み上げ機能を使うには、 SAPI 5 形式の日本語音声エンジンを別途購入あるいは入手してインストールしてください。 SAPI 5 日本語音声合成エンジンとしてはクリエートシステム開発株式会社のドキュメントトー カがお勧めです。

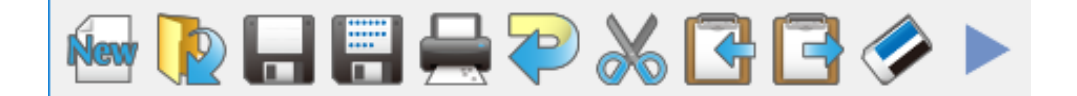

仮名レイヤの音声読み上げを行うには、ツールバーの一番右側にある右三角印のボタンを押 す、あるいは[編集]-[仮名レイヤを読み上げ]メニューを選択してください。あるいは、Ctrl + 6 のキー入力でも仮名レイヤの音声読み上げを開始できます。現在のカーソルがある段落から 仮名レイヤのテキストを読み上げが始まります。段落内のテキストの読み上げが終わると、カ ーソルは自動的に次の段落に移動して次の段落の読み上げが行われます。

音声読み上げを停止するには、キーボードから Shift キー等の何らかのキーを押下してくださ い。あるいはメニューやツールバーから何らかのコマンド選択やマウスボタンのクリックによっ ても音声読み上げは停止できます。

# □ [環境設定]ダイアログ[読み上げ]タブ

[設定]メニューより[環境設定]を選択し[環境設定]ダイアログを開き、[読み上げ]タブを選択 すると、以下のウインドウが表示されます。

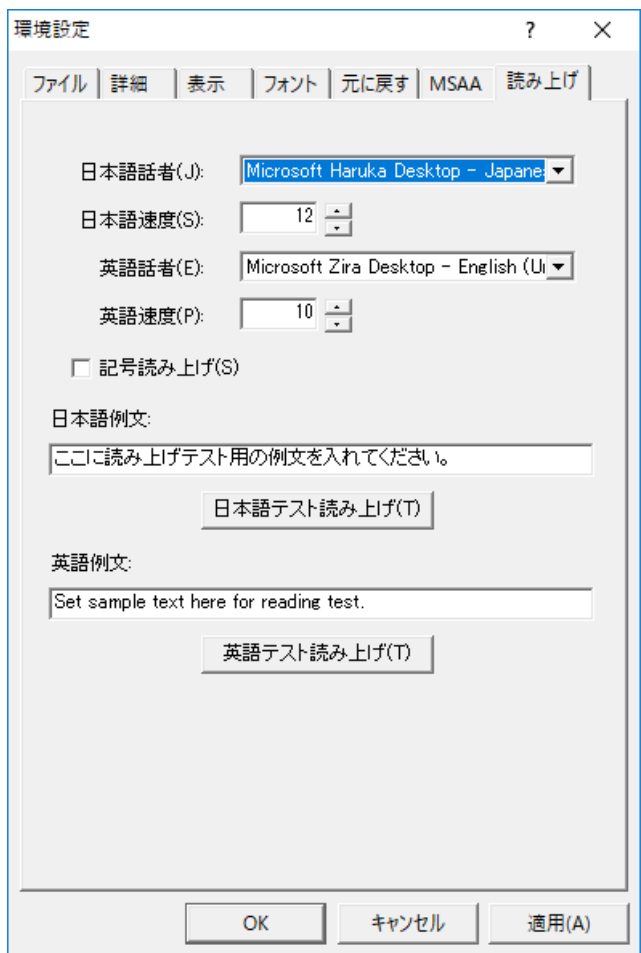

日本語話者のプルダウンリストには、動作中のシステムにインストールされている SAPI 5 形式 の日本語音声合成エンジンが列挙されます。こちらから主言語が日本語の段落の仮名レイヤ の読み上げに使用する話者を指定できます。

日本語速度の項目は、0 から 20 の数字を指定できます。数字を大きくすると音声合成による 再生スピードが速くなります。

[日本語テスト読み上げ]のボタンを押すと、日本語例文の部分に入力された文字列を、指定 された日本語話者および日本語速度の組み合わせで読み上げます。

英語話者のプルダウンリストには、動作中のシステムにインストールされている SAPI 5 形式の 英語音声合成エンジンが列挙されます。こちらから主言語が英語の仮名レイヤの読み上げに 使用する話者を指定できます。

英語速度の項目は、0 から 20 の数字を指定できます。数字を大きくすると音声合成による再 生スピードが速くなります。

[英語テスト読み上げ]のボタンを押すと、英語例文の部分に入力された文字列を、指定され た英語話者および英語速度の組み合わせで読み上げます。

[記号読み上げ]のチェックボックスは、「、」「。」を始めとする記号類を読み下すかどうかの指 定です。こちらのチェックボックスを ON にすると、仮名レイヤの内容を日本語音声合成エン ジンに送る前に、記号類については読み下し用の文字列に置き換えます。OFF にすると、仮 名レイヤの内容はそのまま日本語音声合成エンジンに送られます。長音の記号「ー」につい てはONにしても、読み下しは行われません。

主言語が英語の段落に対する英語音声合成エンジンによる再生時には、記号読み上げの設 定に関わらず、全ての段落の内容はそのまま英語音声エンジンに送られて音声合成が行わ れます。